## Install Adobe Creative Cloud – University Windows PC

Clients who use a University issued Windows PC can install the Adobe Creative Cloud suite.

- 1. Close all opened applications including Microsoft Office applications and web browsers
- 2. Search for **Software Center**

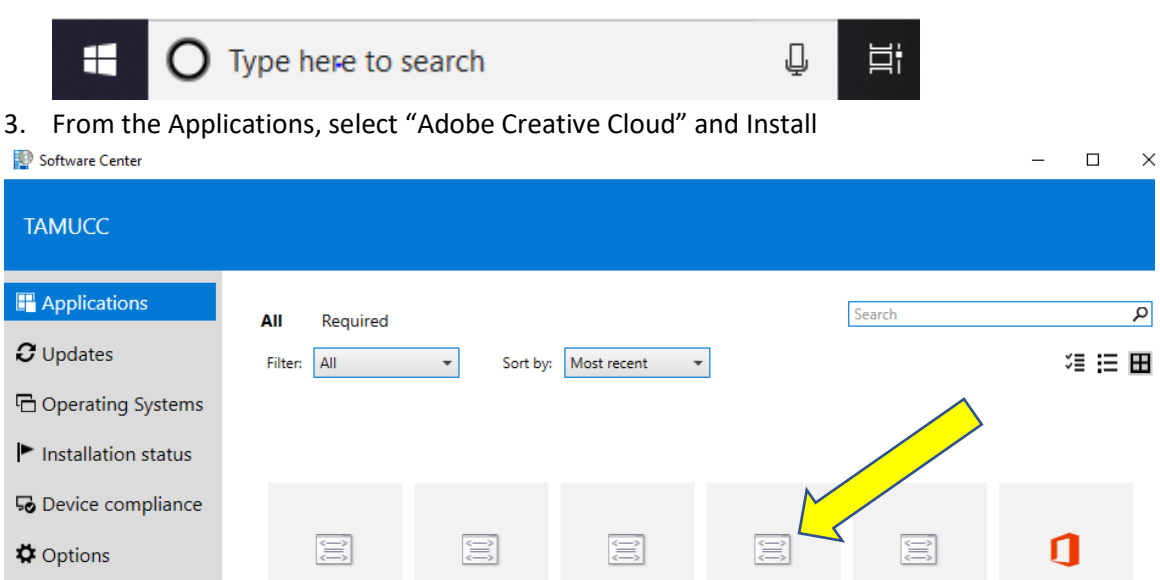

4. After the install completes, an icon will appear on your desktop for Adobe Creative Cloud. Run this application to start using the software.

Remove Adobe

Shockwave

Java - JREup8v221 Remove Alertus

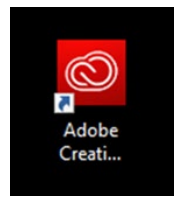

Adobe Creative

Cloud

IBM SPSS Statistics MIcrosoft Office

26 Upgrade

365 Pro Plus - DBA

Microsoft Current Branch **5.** After opening the application for the first time, a login will pop up. Choose the link **Sign in with an Enterprise ID**

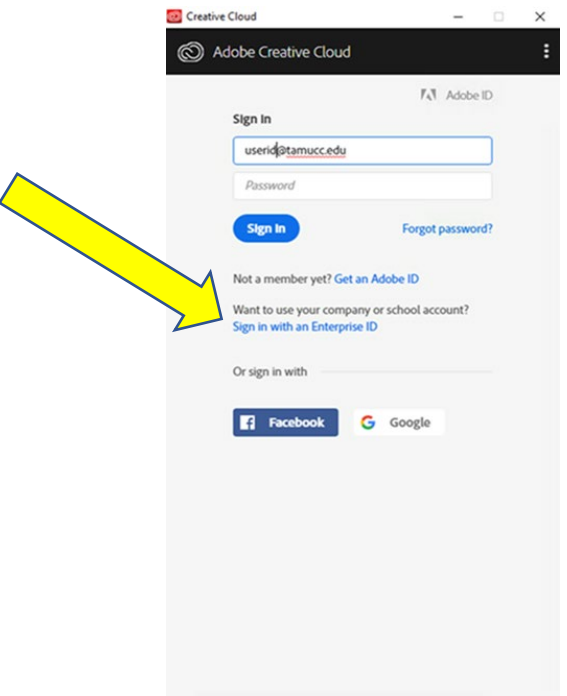

- 6. You will be directed to DUO for authentication
- 7. Initially, the installation will only install the Creative Cloud app and Adobe Acrobat DC. Once in the Creative Cloud application, you can install additional applications from the Apps tab. In addition, 100GB of cloud storage is provided through Adobe.<br>  $\Box$  Creative Cloud

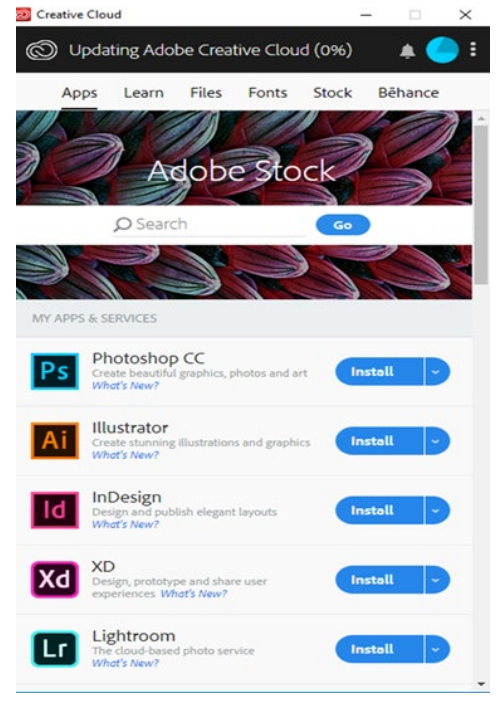